# **교환학생 온라인 신청가이드** 국제협력팀

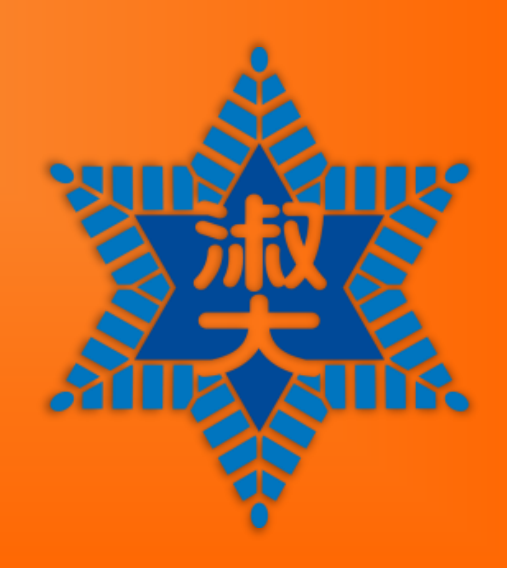

# <공통 유의사항>을 필독 후 동의여부 "예"를 클릭합니다.

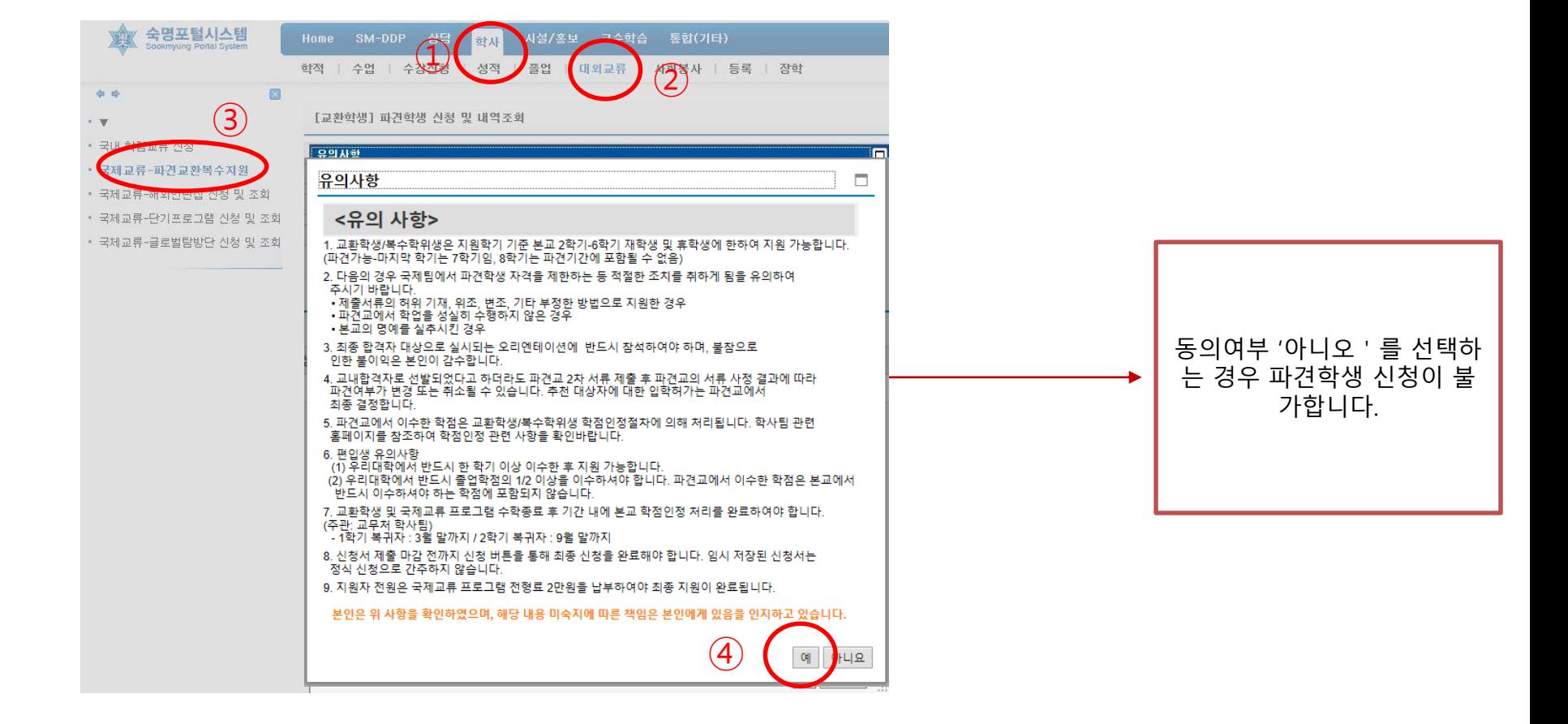

### 학사>대외교류>국제교류>파견교환복수지원

**1** 포털시스템 접속–유의사항 필독

#### \*기존에 파견학생 프로그램에 신청한 이력이 있는 경우 테이블에 해당 이력이 조회될 수 있습니다. 기존 이력은 수정이 불가하오니 반드시 신규 [신청]버튼을 클릭 바랍니다.

# 신규 신청서 생성을 위한 [신청] 버튼을 클릭합니다.

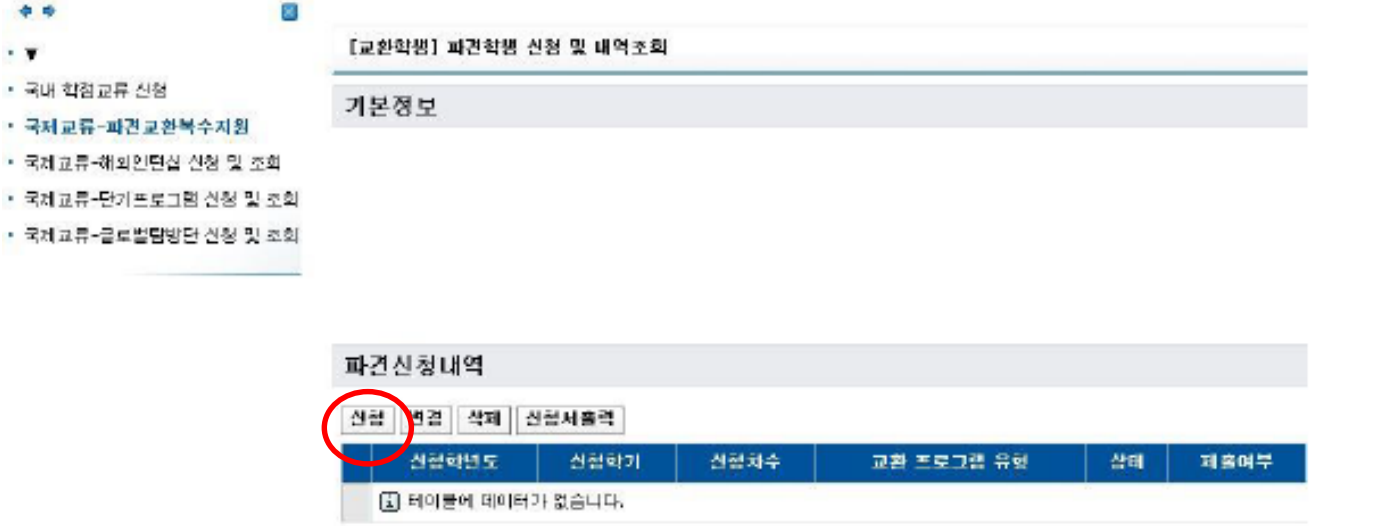

사실/홍보

교수학습

통합(기타)

졸업 | 대외교류 | 사회봉사 | 등록 | 장학

# 학사>대외교류>국제교류>파견교환복수지원

SM-DDP

학책 | 수업 | 수감신청 | 성적

삼담

학사

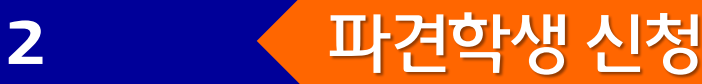

Home

숙명포털시스템<br>Sodenyung Partei System

中中

. v

### \*일반교환학생으로 파견이력이 있고 비활성화 지역으로 재파견을 원하는 경우, 교환학생II 를 선택하여 지원합니다.

# 지원서 구분 중 지원유형을 택1(1지망 기준)하여 선택합니다.

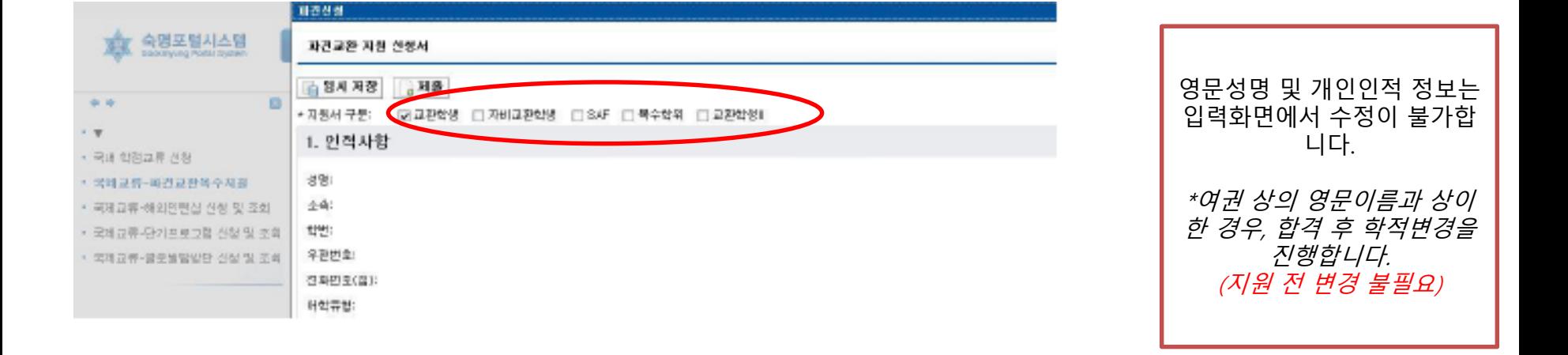

### 학사>대외교류>국제교류>파견교환복수지원

### ⑤ 항목별 4세부점수를 모두 입력바랍니다 (시험에 따라 일부 항목이 없는 경우 공란으로 남겨두어도 무방함) 예- ILPT의 경우 L 56 / W 56 / R 56 \*\*항목별 점수 모두 기재

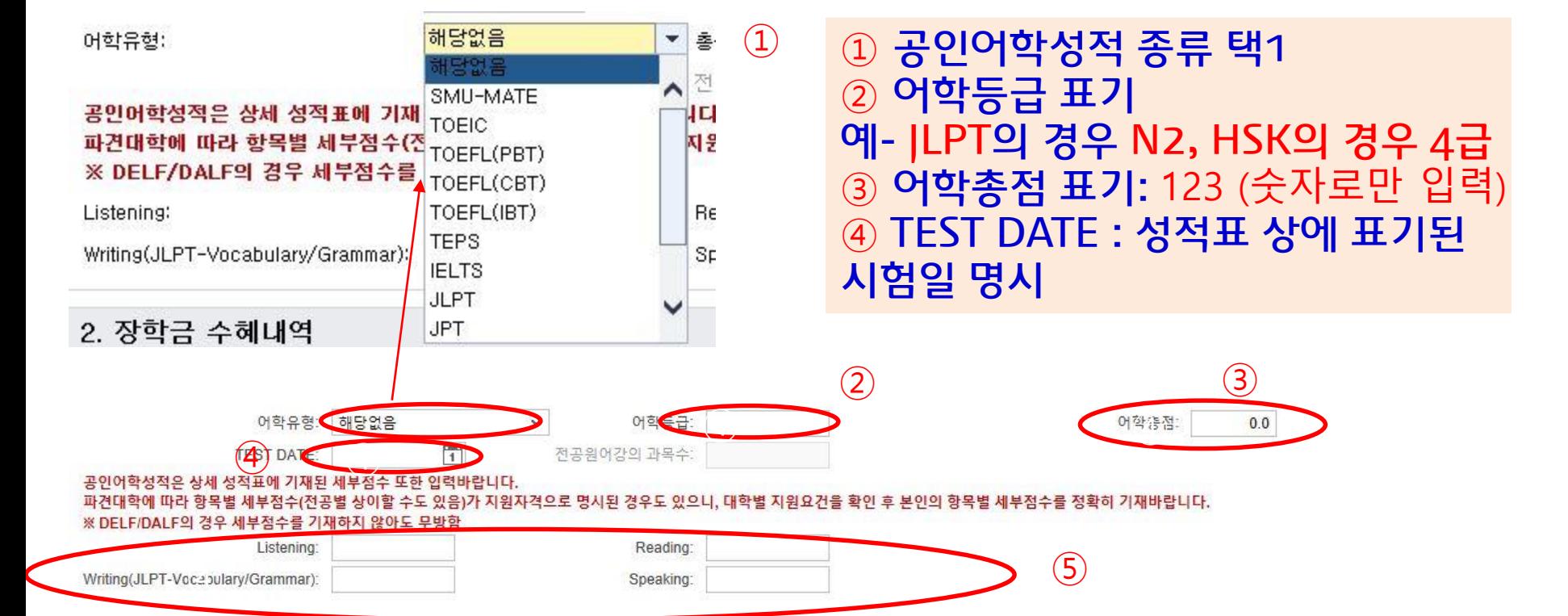

### 학사>대외교류>국제교류>파견교환복수지원

어학성적 입력

공인어학성적증명서 원본(1차 권장) 혹은 인터넷 캡쳐본(원본 미도착 시에 한해 인정)을 업로드합 니다. 개인인적정보/시험일/시험성적(등급 및 세부점수 항목값 포함)이 모두 정확히 보이도록 스캐너(혹 은 스캐너 어플 이용/휴대폰 사진기 이용 불가)를 이용하여 스캔하여 업로드 바랍니다. (파일이 여 러 개 일 경우, 1개의 PDF 파일로 병합하여 업로드합니다 –PDF 병합 프로그램 이용) **※ETS 웹사이트에서 다운로드한 TOEFL 성적증명서 PDF 파일의 경우 반드시 출력 후 스캔(혹은 전체 화면 캡 쳐)하시어 업로드 바랍니다 (ETS에서 설정한 보안체계에 의해 열람이 불가한 경우가 있음)**

# 공인어학성적증명서를 찾아보기(1) – 파일 선택 – 파일업로드(2) 를 완료하여야 최종 업로드가 완료됩니다.

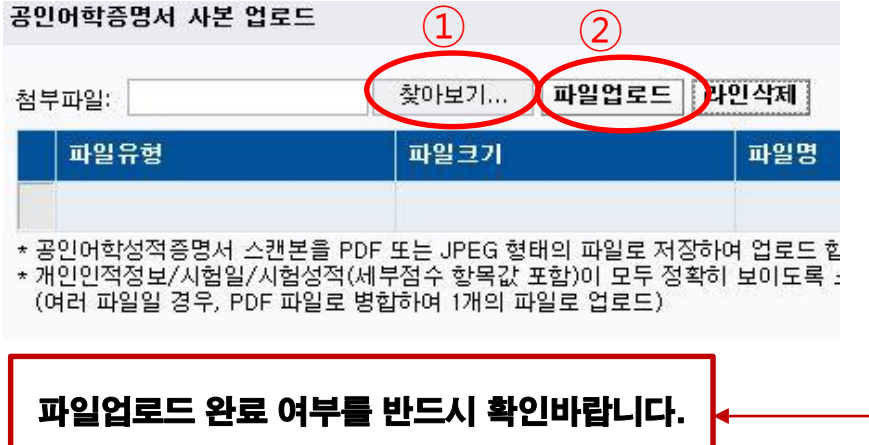

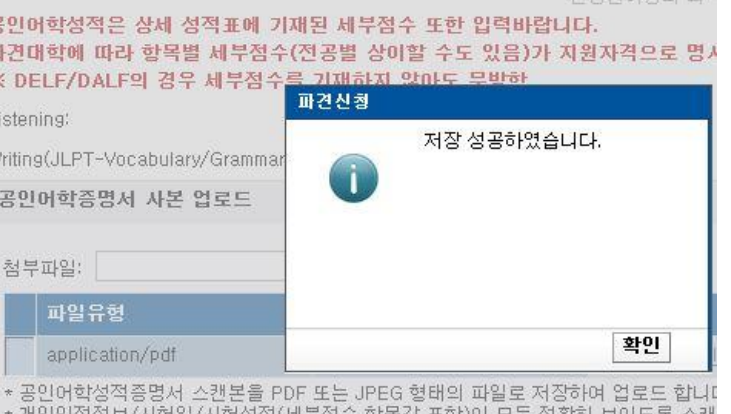

(여러 파일일 경우, PDF 파일로 병합하여 1개의 파일로 업로드)

## 학사>대외교류>국제교류>파견교환복수지원

 $2000257001100000$ 

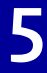

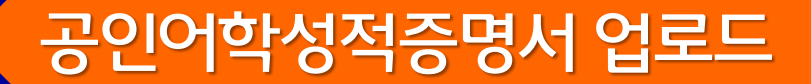

<u> - 글자수는 띄어쓰기 포함 국문 총 3,600자(문항별 800자/4문항), 영문 4000자 </u>입니다. 내용을 입력하면 자동으로 글자수가 계산되나, 한글 또는 워드 파일을 이용하여 기입력 후 붙여넣기 하는 방 식으로 입력하는 방법을 권장하는 바입니다. (프로그램 오류로 인한 데이터 삭제 방지)

# 국문(필수) 및 영문(영어권 지원자에 한함) 자기소개 및 학업계 획서를 글자수에 맞게 입력합니다.

소개서 길이 계산 국문 자기소개 및 학업계획서(한글 3,200자 내) [아래 4개 양복으로 분류하여 항목별 각 800자 내로 기재바랍니다] 1-1. 본 교환학생 프로그램이 본인 진로와 관련하여 갖는 중요성은 무엇인가요? (800자 내) 1-2.어떠한 기준 혹은 사유로 국가 및 파견교를 선정하였나요? (800자 내) 1-3.숙명여대를 대표하는 파견학생으로서, 숙명여대의 어떤 점을 외국학생들에게 알려주고 싶나요?(800자 내) 1.4.교화학생 파견 시 예상되는 애로사항과 난관은 무엇이며, 이를 어떻게 극복하고자 하나요? (800자 내) 2. 영문 자기소개 및 학업계획서(영문 4.000자 내) [항목 구분 없이 지원동기, 학업계획을 포함하여 자유롭게 기재바랍니다]

1-4. 교환학생 파견 시 예상되는 애로사 항과 난관은 무엇이며, 이를 어떻게 극복 하고자 하나요?

1-3. 숙명여대를 대표하는 파견학생으로 서, 숙명여대의 어떤 점을 외국학생들에게 알려주고 싶나요?

1-2. 어떠한 기준 혹은 사유로 국가 및 파 견교를 선정하였나요?

1-1. 본 교환학생 프로그램이 본인 진로 와 관련하여 갖는 중요성은 무엇인가요?

**[세부 문항] 국문에 한함**

# \_\_\_◇ 학사>대외교류>국제교류>파견교환복수지원

# **6** 자기소개 및학업계획서 입력–국문(필수) 또는영문

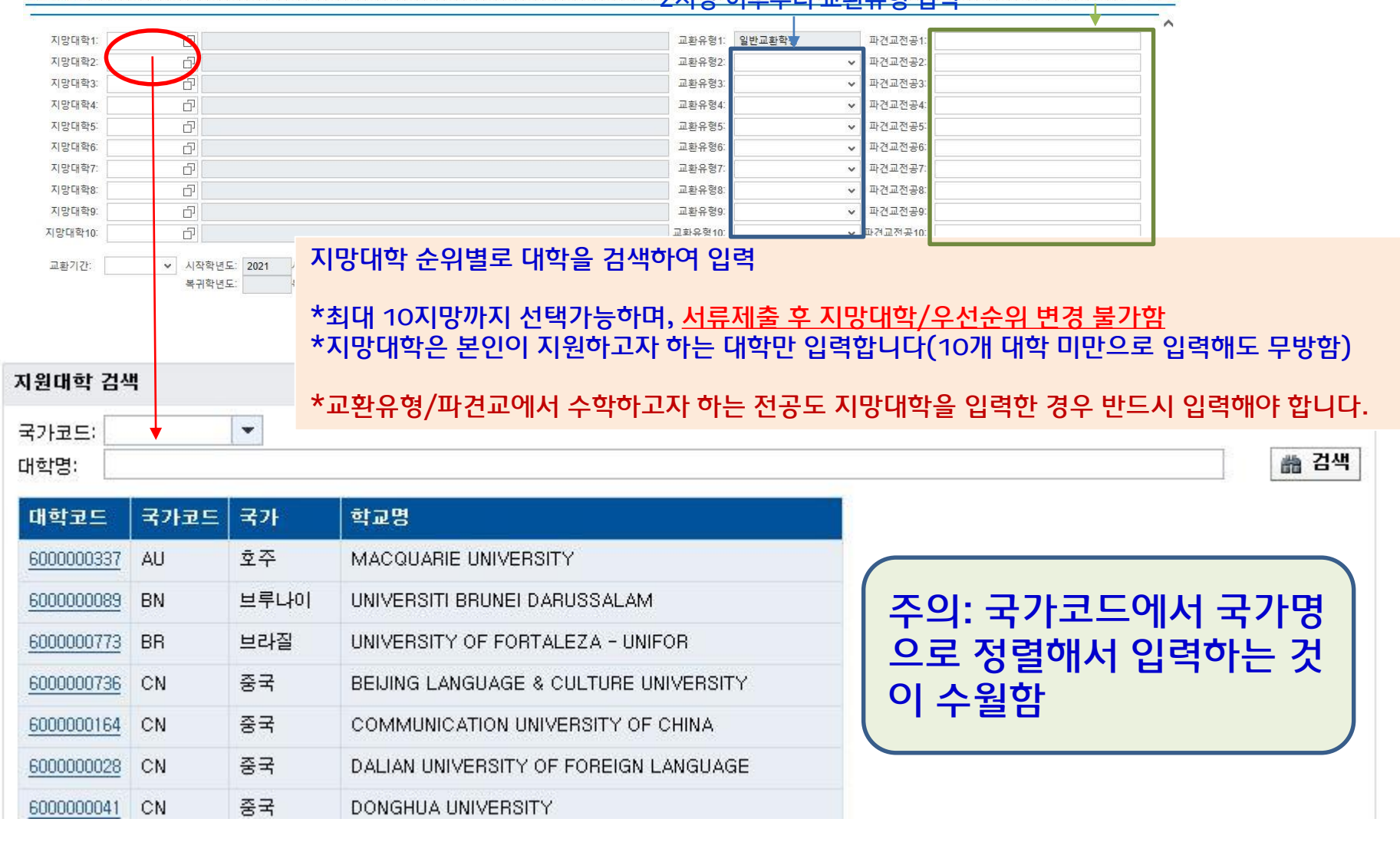

#### 학사>대외교류>국제교류>파견교환복수지원 ————————————————————<br>2지만 이후보터 교화으혀 인려 — 파견교 전공 입력(TEXT로 정확하게 입력)

파견신청

**7** 희망대학 선택(1-10지망)

※기본적으로 1년(두 학기) 파견을 희망하지만, 지원하고자 하는 최대 10개 대학들 중 최대 한 학기만 파견 가능한 대학이 포함되어 있는 경우, 본인이 희망하는 1년을 기준으로 수학 기간을 입력합니다. 다만, 최종 배정된 대학이 한 학기만 파견가능한 경우, 본인이 두 학기 파견을 설 정하였더라도 자동으로 1학기로 파견확정됩니다. (예- 2학기 파견을 희망하였으나, 3지망 U of Bern으로 배정된 경우 1학기만 파견가능함)

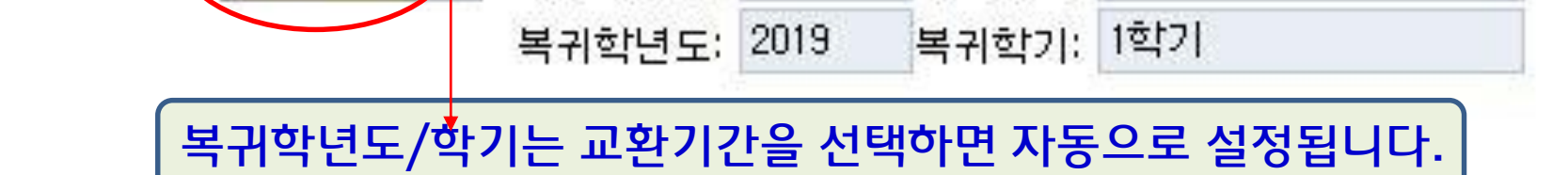

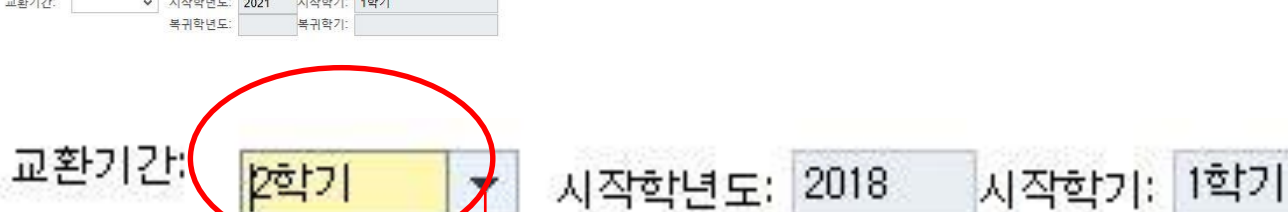

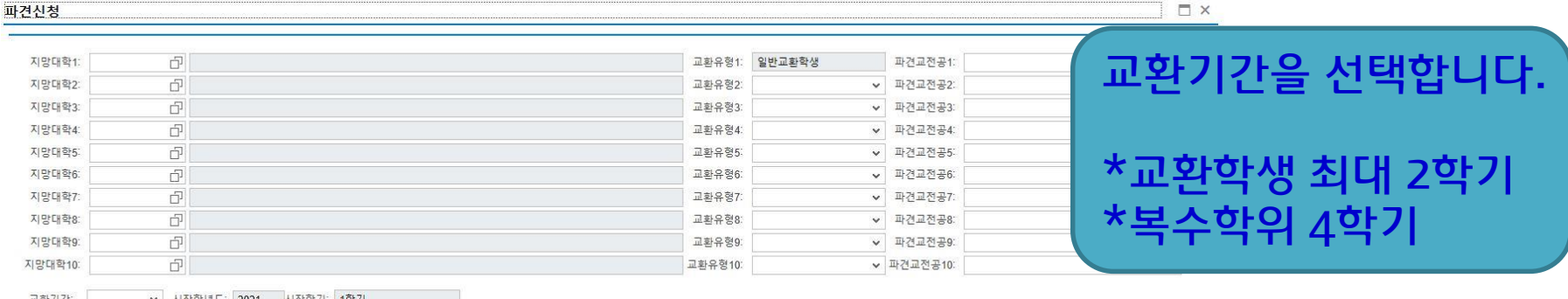

### 학사>대외교류>국제교류>파견교환복수지원

# 개인정보 수집동의 및 규정 준수 관련 체크박스를 선택합니다.

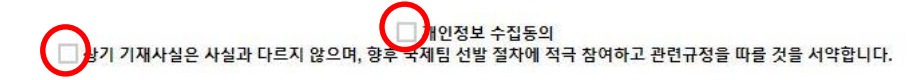

상기 본인은 숙명여자대학교 학생으로서 학교의 모든 정보시스템(그룹웨어,웹메일,UMS,종합정보시스템,인트라넷 등)에서 성명,전화번호,생년월일 등의 개인정보를 수집 및 사용하는 것에 동의하며,개인정보수집의 목적과 법적 근거,수집된 개인정보의 이용범<br>위(혹은 업무),그리고 수집된 개인정보의 보유기간에 대해서는 학교 홈페이지 개인정보보호 방침에서 확인하였습니다.

### 학사>대외교류>국제교류>파견교환복수지원

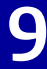

**9** 개인정보 수집동의 및규정준수동의

지원서 제출 후 추후 제출을 희망하 는 경우 임시저장 버튼을 입력하여 입력한 내용을 저장합니다. ※제출버튼 클릭 후 정보 수정은 불 가하오니 유의바랍니다.

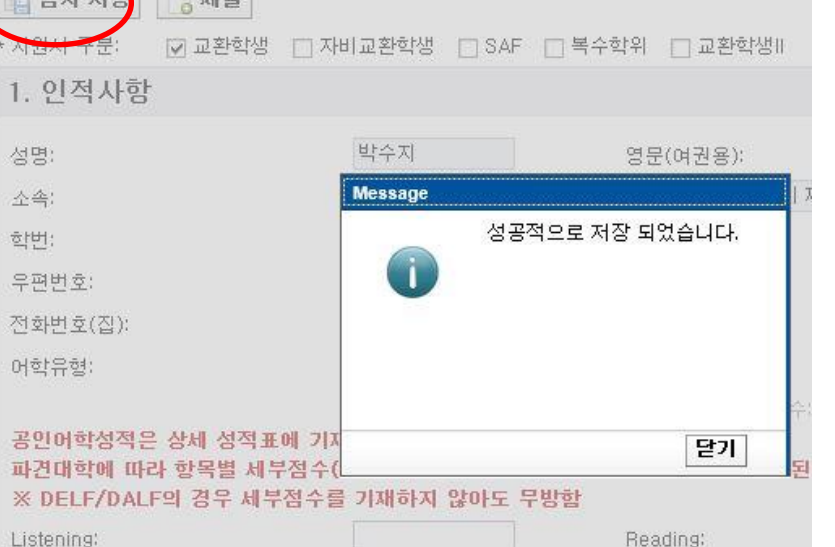

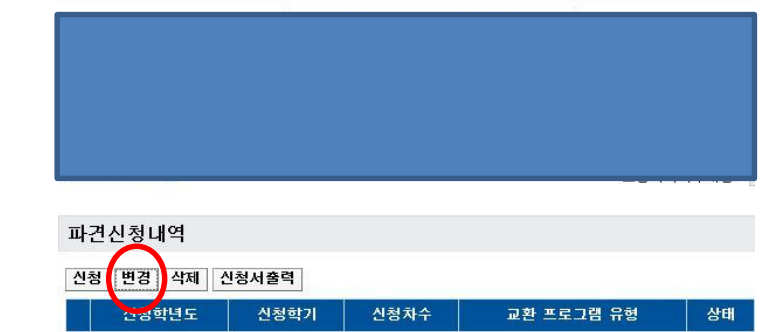

기본정보

2017

겨울학기

♧

※임시저장 후 수정을 원하는 경우

일반교환학생

신청

초기 파견신청내역에서 클릭 후 변

경 버튼을 클릭합니다.

## 학사>대외교류>국제교류>파견교환복수지원

**10** 임시저장 및변경

※임시저장 상태는 최종 신청으로 간주 되지 않습니다. 반드시 제출 버튼을 눌러 최종 신청을 완료하여 주시기 바랍니다.

※신청버튼 클릭 후 정보 수정은 불 가하오니 유의바랍니다.

모든 정보를 입력 후 지원서 상단의 [제출] 버튼을 클릭합니다.

> 상세 신청내역 확인은 신청서 출력 메뉴를 통해 가능합니다.

※최종신청 후 파견신청내역 상의 신청정보로 반드시 확인바랍니다.

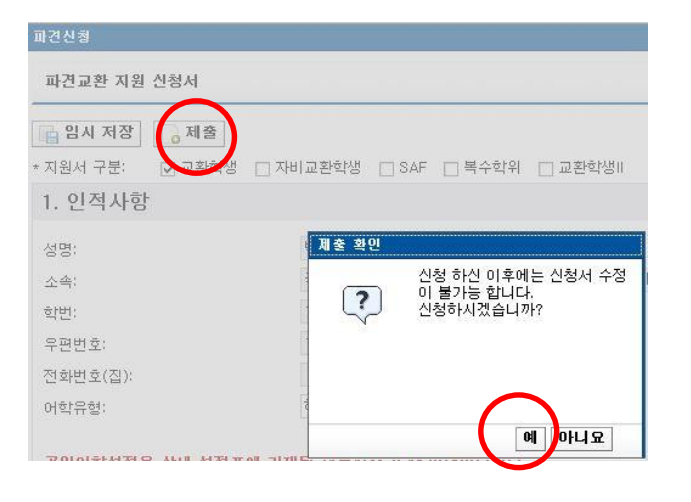

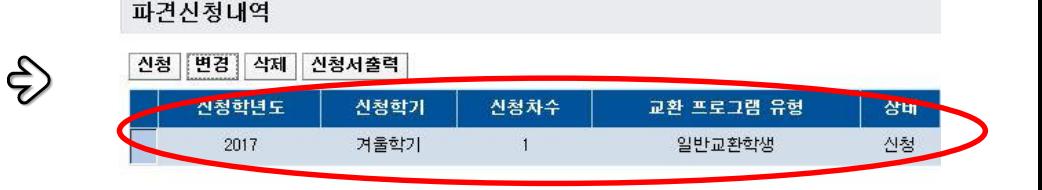

## 학사>대외교류>국제교류>파견교환복수지원

<mark>11 〈</mark> [최종 신청] 신청서 제출 및 신청내역 확인 1

※임시저장 상태는 최종 신청으로 간주 되지 않습니다. 반드시 제출 버튼을 눌러 최종 신청을 완료하여 주시기 바랍니다.

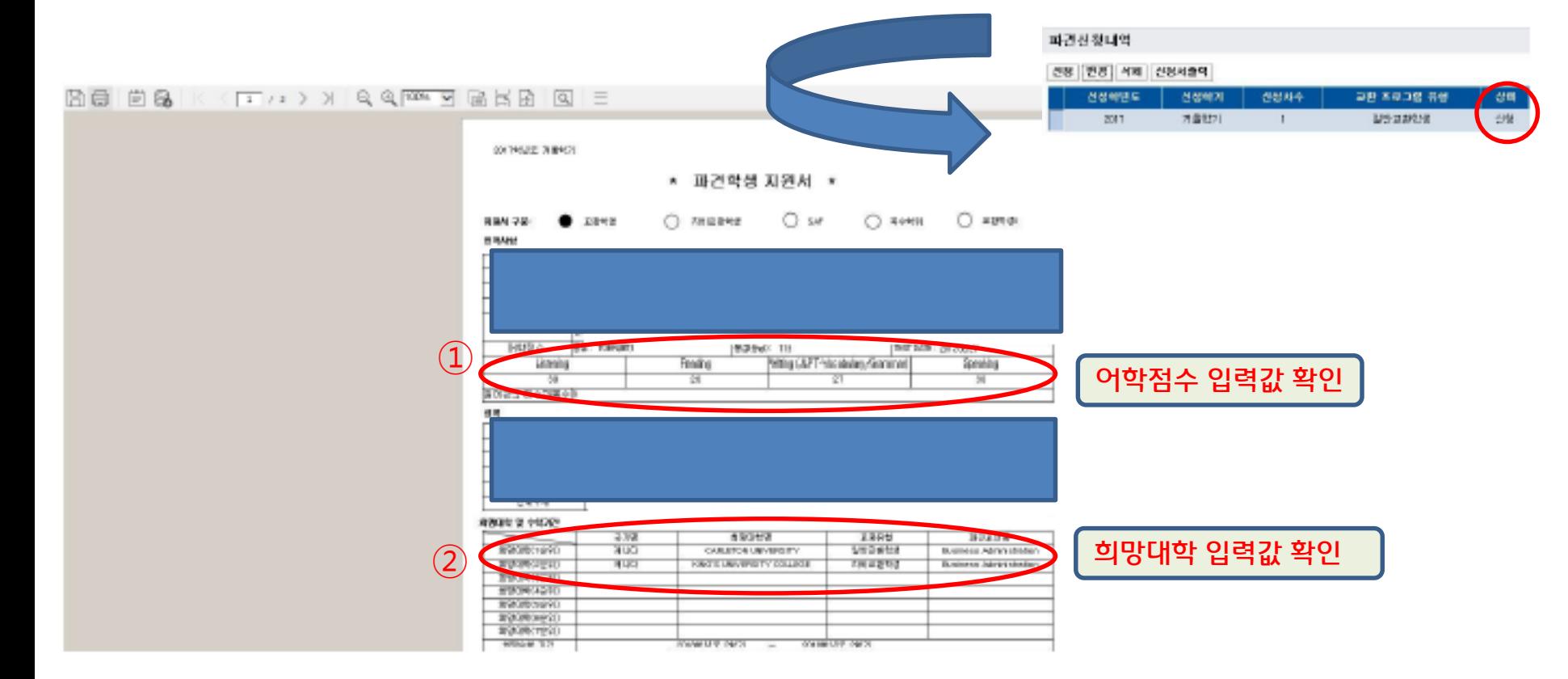

### 학사>대외교류>국제교류>파견교환복수지원

# <mark>11 〈 [</mark>최종 신청] 신청서 제출 및 신청내역 확인 2

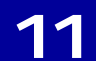

# **11** [최종신청] 신청서제출및신청내역 확인3

### 학사>대외교류>국제교류>파견교환복수지원

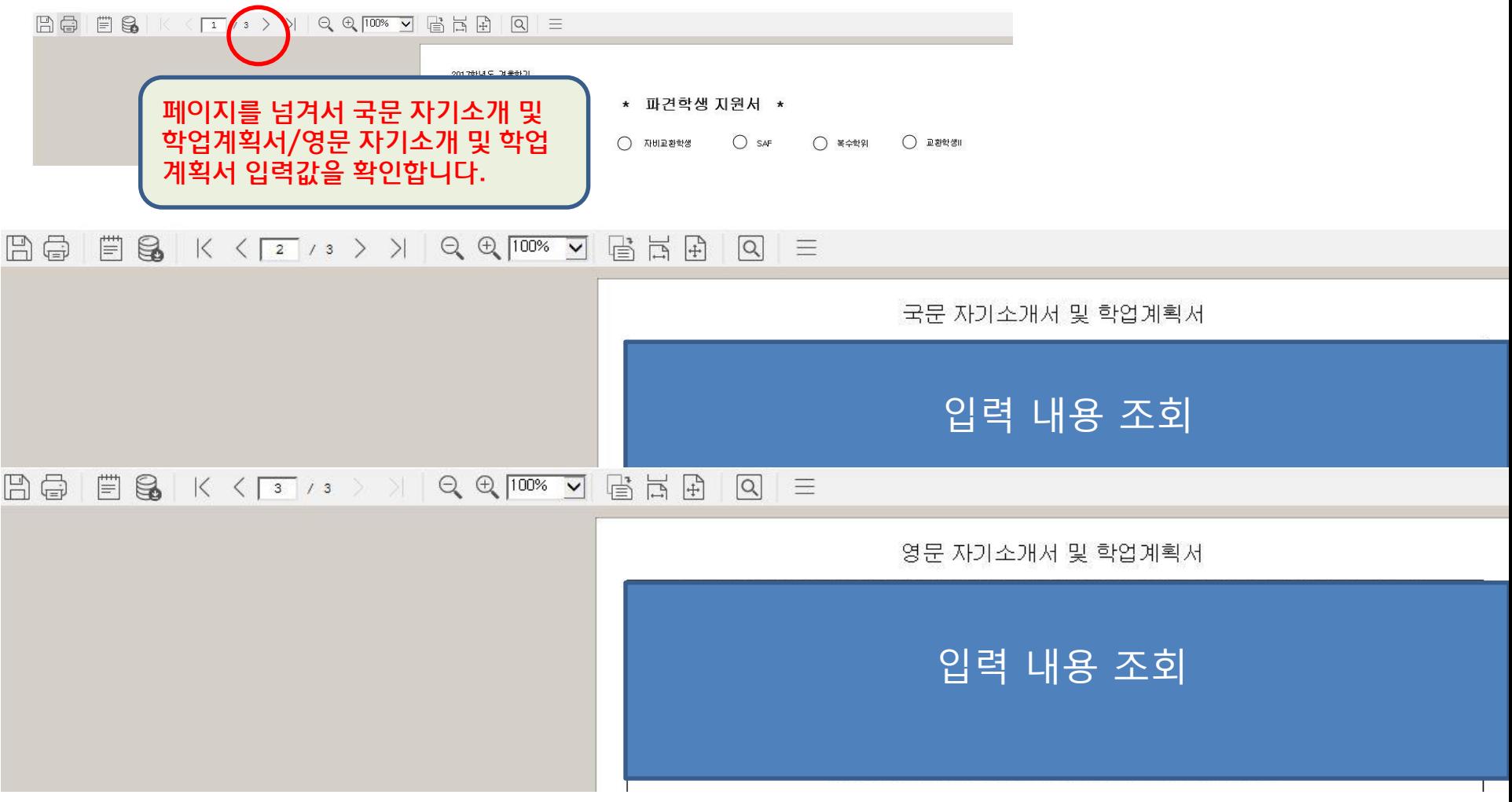

□납부 기한엄수!

 포털시스템 지원화면에서 고지서 출력 가능 온라인 지원이 종료된 후 계좌 부여 작업이 시작되며 가상계좌 부여에 시간이 소요되므로, 국제협력팀 알림톡 수신 후 확인 요망

□ 개인별가상계좌로 계좌이체

#### 납부 방법 / 납부 기간

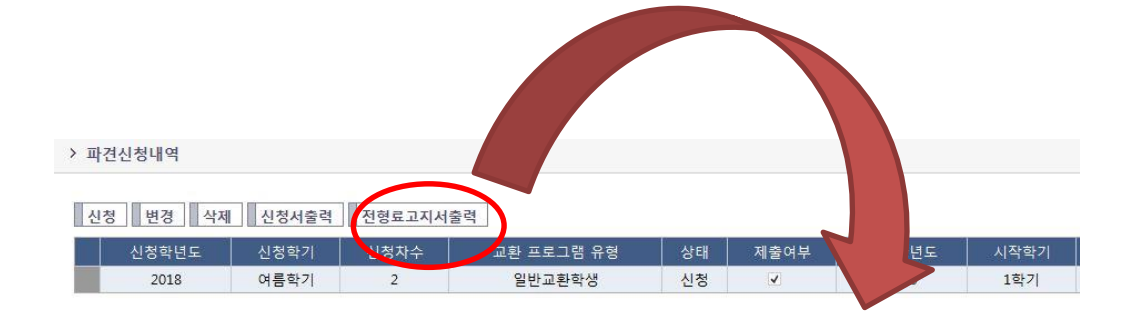

#### -국제교류 프로그램 전형료 2만원을 납부하여야 최종 지원이 완료됩니다.

### 개인별로 부여된 가상계좌로 전형료 납부

# **12** [중요] 국제교류 프로그램 전형료(2만원) 납부

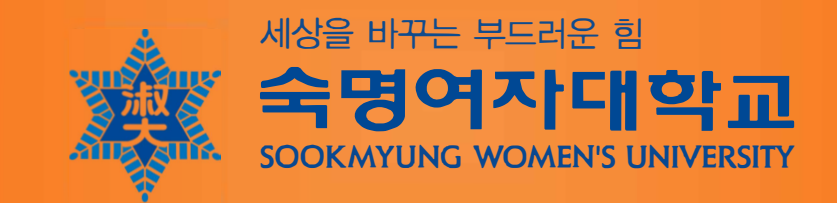